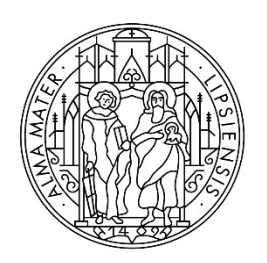

**UNIVERSITAT LEIPZIG** 

Stabsstelle Internationales

# **Schritt-für-Schritt-Anleitung zur Bewerbung über uni-assist e.V.**

## **Schritt 1: Registrierung im Bewerbungsportal my.uni-assist**

Registrieren Sie sich mit Ihrer **E-Mail-Adresse** und einem selbst gewählten **Passwort** im Portal my.uni-assist unter:<https://my.uni-assist.de/registrierung>

Bestätigen Sie den **Registrierungslink**, welcher Ihnen per E-Mail gesendet wird. Jetzt ist Ihr Benutzerprofil einsatzbereit!

## **Schritt 2: Log-In**

Wenn Sie dem Registrierungslink folgen, werden Sie zum Bewerbungsportal weitergeleitet und können sich unter "Log-In" mit Ihrem Benutzernamen und Passwort anmelden.

## **Schritt 3: Studiengänge auswählen**

Wählen Sie links unter Suchkriterien das **Semester**, für das Sie sich bewerben möchten, und die **Hochschule** (Universität Leipzig) aus und suchen Sie nach dem Studiengang oder den Studiengängen, auf welche Sie sich bewerben möchten.

Klicken Sie auf **"Auswählen"**, dann wird der Studiengang zu Ihrer "**Auswahlliste"** hinzugefügt.

### **Hinweis: Bewerbung für das STUDIENKOLLEG und den DSH-KURS**

Im Bewerbungsportal von uni-assist steht keine Studienmöglichkeit Studienkolleg oder DSH-Kurs zur Auswahl. Bitte wählen Sie stattdessen den Studiengang aus, den Sie nach dem Studienkolleg oder dem DSH-Kurs studieren möchten.

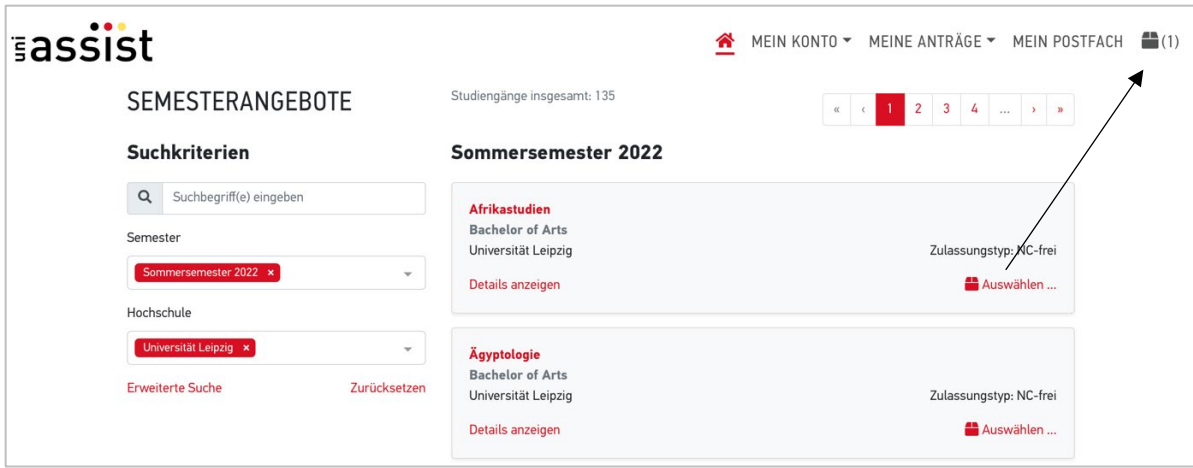

### **Schritt 4: offene Pflichtfragen beantworten**

Nachdem Sie die Studiengänge ausgewählt haben, auf die Sie sich bewerben wollen, klicken Sie im Menü oben rechts auf

**"Auswahlliste"** (entspricht dem Paket-Symbol).

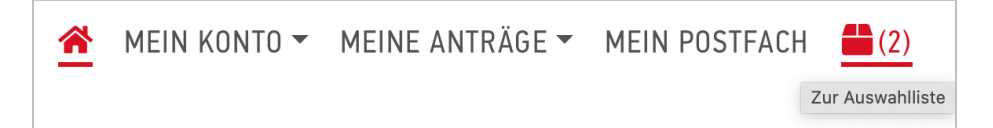

Nun erhalten Sie eine Übersicht aller von Ihnen ausgewählten Studiengänge:

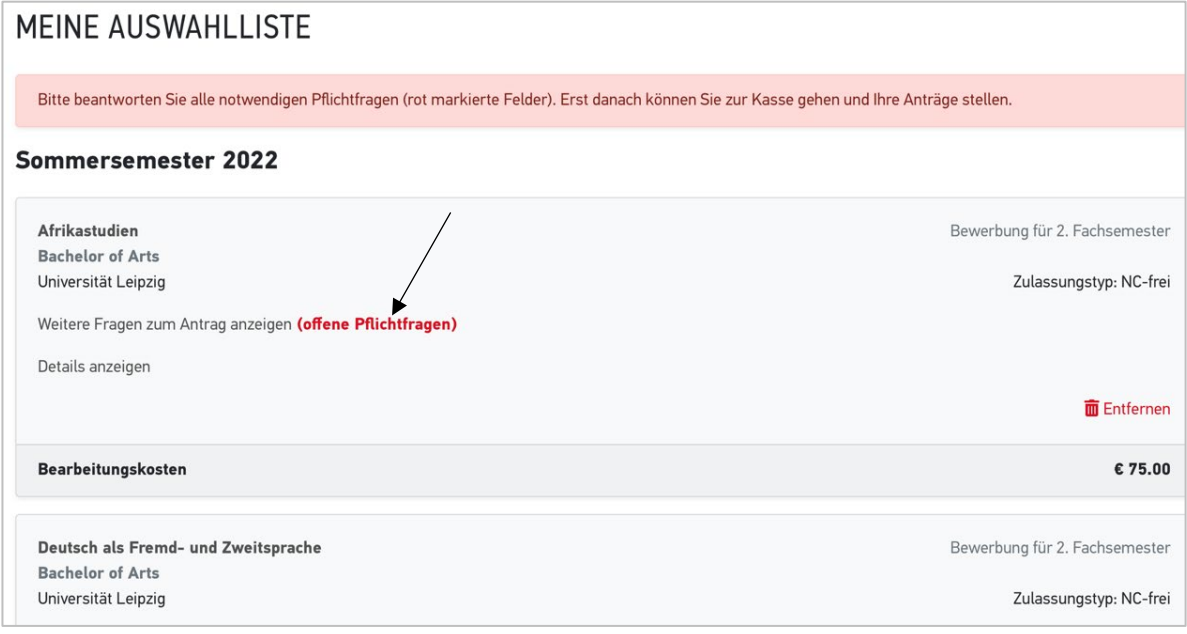

Klicken Sie auf "offene Pflichtfragen" und beantworten Sie alle Fragen (z.B. zu Ihrer Person und zu Ihrem Bildungsweg) im nächsten Fenster. Ohne Beantwortung der Fragen kann Ihre Bewerbung nicht versendet werden.

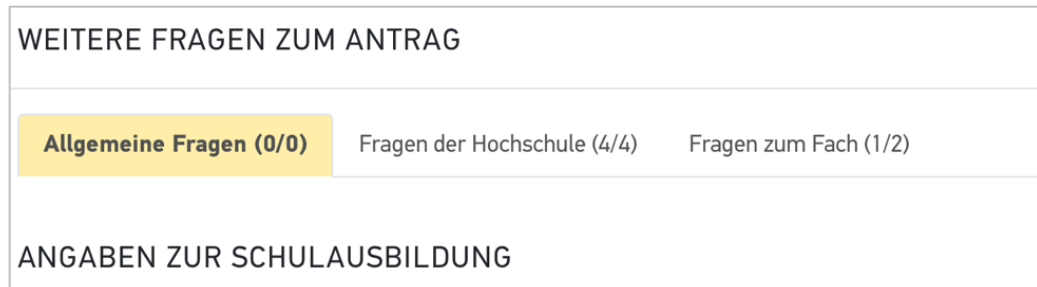

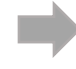

**Hinweis: zur Bewerbung auf das STUDIENKOLLEG oder den DSH-Kurs:** Wählen Sie unter dem Reiter "Fragen zur Hochschule" aus, dass Sie

• ein Studienkolleg absolvieren möchten

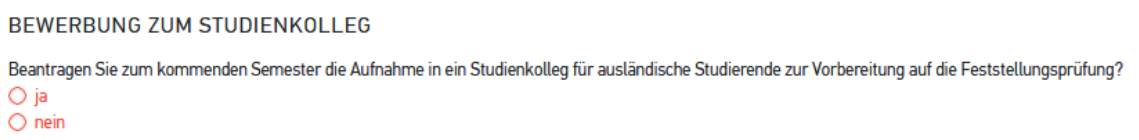

• einen DSH-Kurs absolvieren möchten

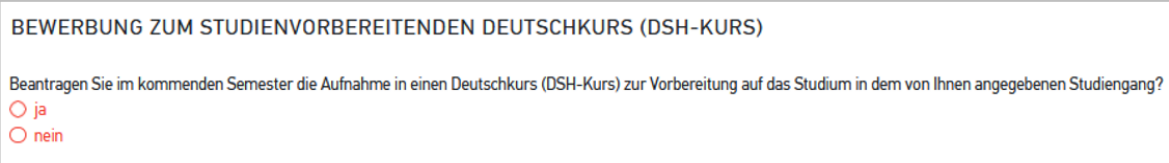

#### **Schritt 5: Dokumente online hochladen**

Klicken Sie auf "Meine Anträge" und dann auf "Dokumente" und laden Sie Ihre Bewerbungsdokumente als **PDF-Dateien** hoch!

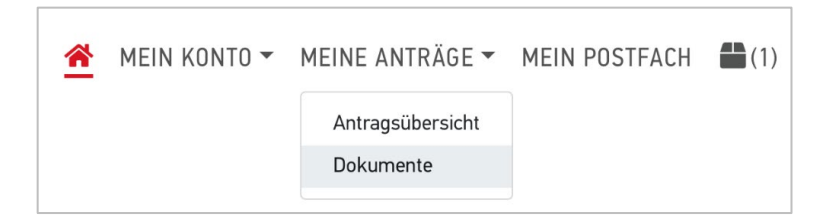

Bitte benennen Sie alle Dokumente mit eindeutigen Bezeichnungen auf Deutsch oder Englisch! (z.B. "Abiturzeugnis")

#### **Die folgenden Dokumente müssen als Teil der Bewerbung eingereicht werden:**

- 1. Ihr **Schulabschlusszeugnis (inklusive Fachnoten)** sowie eine **Übersetzung** (falls das Zeugnis nicht auf Englisch oder Deutsch ausgestellt wurde)
- 2. Ihr **[Sprachzertifikat](https://www.uni-leipzig.de/international/studieren-an-der-universitaet-leipzig/vor-dem-studium/bachelor-staatsexamen-diplom) Deutsch** (bei der Bewerbung auf deutschsprachige Studiengänge) oder **Englisch** (für englischsprachige Studiengänge)
- 3. Wenn Sie schon studiert haben:
	- o Ihre bisherigen **Studienzeugnisse (inklusive Fachnoten)**  (z.B. Bachelorzeugnis, Diplom)
	- o sowie eine **Übersetzung** (falls das Zeugnis nicht auf Englisch oder Deutsch ausgestellt wurde)

Hinweis: Bitte beachten Sie, dass für manche Studiengänge zusätzliche Dokumente eingereicht werden müssen (z.B. Hochschulaufnahmeprüfung, FSP-Zeugnis, APS, Fremdsprachenkenntnisse, Lebenslauf, etc). Bitte erkundigen Sie sich auf der Website der [Stabsstelle Internationales](https://www.uni-leipzig.de/international/studieren-an-der-universitaet-leipzig/vor-dem-studium/studienvorbereitung/) oder den jeweiligen [Instituten.](https://www.uni-leipzig.de/universitaet/struktur/fakultaeten-und-einrichtungen/)

### **Schritt 6: Bearbeitungskosten bezahlen**

Klicken Sie in der "Auswahlliste" auf "zur Kasse gehen" und bezahlen Sie innerhalb der Bewerbungsfristen die Bearbeitungskosten. Im Anschluss wird Ihre Bewerbung elektronisch übermittelt.

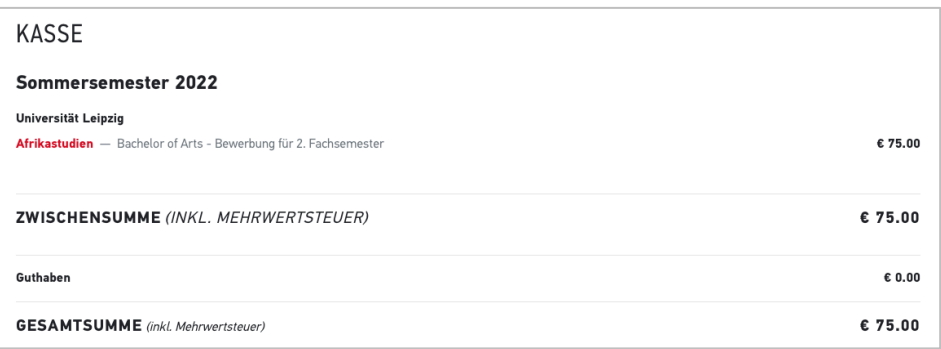

Bitte beachten Sie auch die Hinweise zur Bezahlung auf der uni-assist-Webseite: <https://www.uni-assist.de/bewerben/kosten-zahlen/zahlungsoptionen/>

#### **Informationen zu den Bearbeitungskosten:**

Für jede Bewerbung fallen **Bearbeitungskosten** an. Diese müssen Sie pro Studienwunsch zahlen. Der **erste Studienwunsch** kostet immer **75 Euro**, **jeder weitere Studienwunsch** kostet jeweils **30 Euro**. Die Kosten decken die Registrierung, Bearbeitung und Prüfung Ihrer Dokumente und die Zeugnisbewertung ab – unabhängig davon, wie das Prüfergebnis ausfällt.

Weitere Informationen erhalten Sie auf der uni-assist-Webseite: <https://www.uni-assist.de/bewerben/kosten-zahlen/bearbeitungskosten>

#### **Schritt 7: Stand der Bewerbung**

Sie können den **Stand der Bearbeitung** Ihres Antrags online in Ihrem Account unter "Meine Anträge" > "Antragsübersicht" verfolgen.

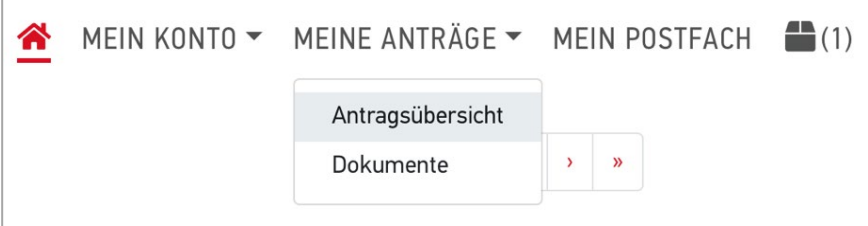

Die Universität Leipzig informiert Sie anschließend über das Ergebnis Ihrer Bewerbung.

#### **Viel Erfolg bei Ihrer Bewerbung!**

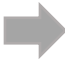